# Racal Instruments™

# 1450 144 Crosspoint 2A, Two-Wire Matrix Plug-in Switch Card User Manual

Publication No. 980937-1450 Rev. A

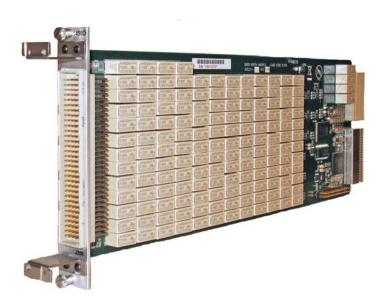

#### **EADS North America Test and Services,**

a division of EADS North America, Inc. 4 Goodyear, Irvine, CA 92618 Tel: (800) 722-2528, (949) 859-8999; Fax: (949) 859-7139

<u>info@eads-nadefense.com</u> <u>sales@eads-nadefense.com</u> helpdesk@eads-nadefense.com <u>http://www.eads-nadefense.com</u>

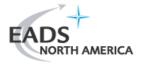

Publication Date: August 11, 2009

Copyright 2009 by EADS North America Test and Services, a division of EADS North America, Inc. Printed in the United States of America. All rights reserved. This book or parts thereof may not be reproduced in any form without written permission of the publisher.

# THANK YOU FOR PURCHASING THIS EADS NORTH AMERICA TEST AND SERVICES PRODUCT

For this product, or any other EADS North America Test and Services a division of EADS North America, Inc. ("EADS North America Test and Services") product that incorporates software drivers, you may access our web site to verify and/or download the latest driver versions. The web address for driver downloads is:

http://www.eads-nadefense.com/downloads

If you have any questions about software driver downloads or our privacy policy, please contact us at:

info@eads-nadefense.com

#### WARRANTY STATEMENT

All EADS North America Test and Services products are designed to exacting standards and manufactured in full compliance to EADS AS9100B Quality Management System processes.

This warranty does not apply to defects resulting from any modification(s) of any product or part without EADS North America Test and Services express written consent, or misuse of any product or part. The warranty also does not apply to fuses, software, non-rechargeable batteries, damage from battery leakage, or problems arising from normal wear, such as mechanical relay life, or failure to follow instructions.

This warranty is in lieu of all other warranties, expressed or implied, including any implied warranty of merchantability or fitness for a particular use. The remedies provided herein are buyer's sole and exclusive remedies.

For the specific terms of your standard warranty, contact EADS North America Test and Services Customer Support. Please have the following information available to facilitate service.

- 1. Product serial number
- 2. Product model number
- 3. Your company and contact information

You may contact Customer Support by:

E-Mail: Helpdesk@eads-nadefense.com

Telephone: +1 800 722 3262 (USA)

Fax: +1 949 859 7139 (USA)

#### RETURN of PRODUCT

Authorization is required from EADS North America Test and Services before you send us your product or sub-assembly for service or calibration. Call or contact Customer Support at 1-800-722-3262 or 1-949-859-8999 or via fax at 1-949-859-7139. We can also be reached at: <a href="https://helpdesk@eads-nadefense.com">helpdesk@eads-nadefense.com</a>.

If the original packing material is unavailable, ship the product or sub-assembly in an ESD shielding bag and use appropriate packing materials to surround and protect the product.

#### PROPRIETARY NOTICE

This document and the technical data herein disclosed, are proprietary to EADS North America Test and Services, and shall not, without express written permission of EADS North America Test and Services, be used in whole or in part to solicit quotations from a competitive source or used for manufacture by anyone other than EADS North America Test and Services. The information herein has been developed at private expense, and may only be used for operation and maintenance reference purposes or for purposes of engineering evaluation and incorporation into technical specifications and other documents which specify procurement of products from EADS North America Test and Services.

#### TRADEMARKS AND SERVICE MARKS

All trademarks and service marks used in this document are the property of their respective owners.

- Racal Instruments and ActivATE are trademarks of EADS North America Test and Services in the United States.
- Windows, Visual Studio, Outlook, Excel, and IntelliSense are trademarks of the Microsoft Corporation Inc. in the United States and/or other countries.
- IVI is a trademark of the IVI Foundation in the United States and/or other countries.
- Java is a trademark of Sun Microsystems Inc. in the United States and/or other countries.
- LabVIEW is a trademark of National Instruments Inc. in the United States and/or other countries.
- LXI is a trademark of the LXI Consortium Inc. in the United States and/or other countries.

#### DISCLAIMER

Buyer acknowledges and agrees that it is responsible for the operation of the goods purchased and should ensure that they are used properly and in accordance with this document and any other instructions provided by Seller. EADS North America Test and Services products are not specifically designed, manufactured or intended to be used as parts, assemblies or components in planning, construction, maintenance or operation of a nuclear facility, or in life support or safety critical applications in which the failure of the EADS North America Test and Services product could create a situation where personal injury or death could occur. Should Buyer purchase EADS North America Test and Services product for such unintended application, Buyer shall indemnify and hold EADS North America Test and Services, its officers, employees, subsidiaries, affiliates and distributors harmless against all claims arising out of a claim for personal injury or death associated with such unintended use.

# FOR YOUR SAFETY

Before undertaking any troubleshooting, maintenance or exploratory procedure, read carefully the **WARNINGS** and **CAUTION** notices.

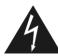

# CAUTION RISK OF ELECTRICAL SHOCK DO NOT OPEN

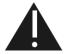

This equipment contains voltage hazardous to human life and safety, and is capable of inflicting personal injury.

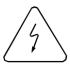

If this instrument is to be powered from the AC line (mains) through an autotransformer, ensure the common connector is connected to the neutral (earth pole) of the power supply.

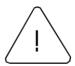

Before operating the unit, ensure the conductor (green wire) is connected to the ground (earth) conductor of the power outlet. Do not use a two-conductor extension cord or a three-prong/two-prong adapter. This will defeat the protective feature of the third conductor in the power cord.

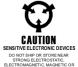

Maintenance and calibration procedures sometimes call for operation of the unit with power applied and protective covers removed. Read the procedures and heed warnings to avoid "live" circuit points.

#### Before operating this instrument:

- 1. Ensure the proper fuse is in place for the power source to operate.
- 2. Ensure all other devices connected to or in proximity to this instrument are properly grounded or connected to the protective third-wire earth ground.

#### If the instrument:

- fails to operate satisfactorily
- shows visible damage
- has been stored under unfavorable conditions
- has sustained stress.

Do not operate until performance is checked by qualified personnel.

# **Table of Contents**

| Chapter 1 Overview and Specifications          | 1-1  |
|------------------------------------------------|------|
| Overview                                       | 1-1  |
| Specifications                                 | 1-2  |
| Input                                          | 1-2  |
| DC Performance: 1450D/F (2-wire)               | 1-2  |
| AC Performance (50Ω): 1450D (4x36)             | 1-3  |
| AC Performance (50Ω): 1450F (4x36)             | 1-3  |
| Interface Data                                 | 1-3  |
| Software                                       | 1-4  |
| Environmental Data                             | 1-4  |
| Conformance Testing                            | 1-4  |
| Reliability                                    | 1-4  |
| Mean Time Between Failure (MTBF)               | 1-4  |
| Mechanical                                     | 1-5  |
| Ordering Information                           | 1-5  |
| Chapter 2 Installation Instructions            | 2-1  |
| Unpacking and Inspection                       | 2-1  |
| Installation                                   | 2-1  |
| Plug-in Card Shield                            | 2-2  |
| Front Panel Connector Pin Assignment           | 2-3  |
| Mating Connectors                              | 2-8  |
| Installing Coding Keys on Cards and Connectors | 2-13 |
| Chapter 3 Operation                            | 3-1  |
| Block Diagram                                  | 3-1  |
| Operating the 1450 Switch Card                 | 3-2  |
| Command Set                                    | 3-2  |
| Identifying the 1450 Card in the Chassis       | 3-2  |
| Analog Bus Safety Interlock Circuit            | 3-3  |
| LXI Web Page Controls                          | 3-4  |
| Relay Control Tab                              | 3-4  |
| SCPI Commands Tab                              | 3-6  |
| Module Overview Tab                            | 3-7  |
| Tools Menu                                     | 3-7  |
| IVI Driver Operation                           | 3-8  |
| IVI Configuration Store                        |      |
| Visual C++ Example                             |      |
| Visual C# Example                              | 3-17 |
| ActivATE Operation                             | 3-18 |
| Main Tab                                       | 3-19 |

| Main Control Tab            | 3-22 |
|-----------------------------|------|
| Configuration Tab           | 3-22 |
| Commonly Used SCPI Commands |      |
| Channel Descriptors         | 3-23 |
| PATH Command                | 3-24 |
| SCAN Command                | 3-25 |
| INDEX                       | 1    |

# **List of Figures**

| Figure 1-1: 1450 Plug-in Switch Card                                    | 1-1  |
|-------------------------------------------------------------------------|------|
|                                                                         |      |
| Figure 2-1: Inserting a Plug-In Card                                    |      |
| Figure 2-2: Installing a Card Shield                                    |      |
| Figure 2-3: Front Panel Connector Layout                                |      |
| Figure 2-4: Cable Assembly (P/N 408191) Connector End                   | 2-8  |
| Figure 2-5: Coding Key Hardware                                         | 2-13 |
| Figure 2-6: Installed Keys                                              | 2-13 |
| Figure 3-1: 1450 Block Diagram                                          |      |
| Figure 3-2: Analog Bus Safety Interlock                                 |      |
| Figure 3-3: 1450D Relay Control Tab                                     |      |
| Figure 3-4: 1450F Relay Control Tab                                     |      |
| Figure 3-5: SCPI Commands Tab                                           |      |
| Figure 3-6: Module Overview Tab                                         | 3-7  |
| Figure 3-7: Web Page Tools Menu                                         | 3-8  |
| Figure 3-8: Creating a New IVI Driver Session                           | 3-11 |
| Figure 3-9: Associating Software Module with IVI Driver Session         |      |
| Figure 3-10: Creating a Hardware Asset for the IVI Driver Session       | 3-13 |
| Figure 3-11: Modifying the Module Address for the IVI Driver Session    | 3-13 |
| Figure 3-12: Creating a Logical Name for the IVI Driver Session         | 3-14 |
| Figure 3-13: Example Visual C++ Program Using the IVI Driver            | 3-16 |
| Figure 3-14: Example Visual C++ Program Using the IVI Driver            | 3-18 |
| Figure 3-15: Example ActivATE Test Script for the 1450D                 | 3-19 |
| Figure 3-16: ActivATE Main Tab for the 1450D Card                       | 3-20 |
| Figure 3-17: ActivATE Main Tab for the 1450F Card                       | 3-21 |
| Figure 3-18: Analog Bus Safety Interlock Information on ActivATE Screen | 3-21 |
| Figure 3-19: ActivATE Manual Control Tab                                | 3-22 |
| Figure 3-20: ActivATE Configuration Tab                                 | 3-22 |

# **List of Tables**

| Table 2-1: | 1450D Front Panel Pin Assignment (Columns E, D)    | 2-4 |
|------------|----------------------------------------------------|-----|
| Table 2-2: | 1450D Front Panel Pin Assignment (Columns C, B, A) | 2-5 |
| Table 2-3: | 1450F Front Panel Pin Assignment (Columns E, D)    | 2-6 |
| Table 2-4: | 1450F Front Panel Pin Assignment (Columns C, B, A) | 2-7 |
| Table 2-5: | Cable Assembly Pin, Signal, and Wire Reference     | 2-9 |
| Table 3-1: | IVI Driver Channel Names                           | 3-9 |

#### **EADS North America Test and Services**

#### **CE Declaration of Conformity**

We

#### **EADS North America Test and Services**

4 Goodyear St. Irvine, CA 92618

declare under sole responsibility that the

1830 Source/ Measure switch, P/N 1830-0102YYZZ

LXI 1170, 52ch SPDT, P/N 408161

LXI 1180, 80ch SPST, P/N 408162

LXI 1220, 16A, P/N 408163-001,-002,-003,-004

LXI 1380, 2W 8 1x8 Mux, P/N 408164

LXI 1450, Matrix, P/N 408175, 408176

DMM, 7.5 Digit, 1830, LXI, 408186

conforms to the following Product Specifications:

Safety: EN 61010-1:2001

EMC: EN61326:2006 CLASS B

#### Supplementary Information:

The above specifications are met when the product is installed in an EADS North America Test and Services certified enclosure, with faceplates installed over all unused slots, as applicable.

The product herewith complies with the requirements of EN 61010-1:2001 and EN61326:2006 CLASS B

Irvine, CA, July 6, 2009

David Johnston, Engineering Manager

# **Document Change History**

| Revision | Date    | Description of Change    |
|----------|---------|--------------------------|
| Α        | 8/11/09 | Document Control release |
|          |         |                          |
|          |         |                          |

# **Chapter 1**

# **Overview and Specifications**

#### **Overview**

The Racal Instruments<sup>™</sup> 1450D and 1450F cards are expandable, high-density switch matrices for the 1800 Series Source/Measure Switch platform. The cards quickly and easily plug into a switching system like the Model 1830 Source/Measure Switch using LXI/GPIB/USB interfaces and easily expand with the internal Signal Raceway analog bus.

#### Feature highlights include:

- Two standard versions with 144 crosspoints
- Specifications provided for all configurations
- Ideal for connecting test signals to/from multiple instruments
- Plug-in design for rapid expansion and replacement
- Internal analog bus for construction of large matrices up to 4x324 or 8x162 (with Model 1830 Source/Measure Switch)

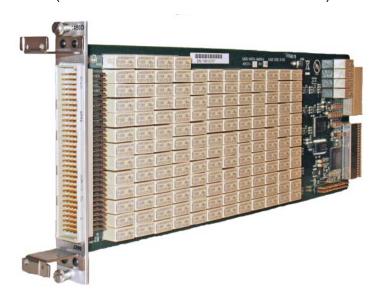

Figure 1-1: 1450 Plug-in Switch Card

This plug-in provides the flexibility of a high-density matrix while maintaining excellent bandwidth and signal integrity. Two different versions are available. Each version is separately characterized for performance, eliminating the guesswork involved in using matrix families with "up to…" style specifications.

Careful consideration has been given to board layout to provide superior performance in demanding differential communications applications. Electromechanical relays support bi-directional operation. 1450 Series plug-in cards are available in the following two-wire configurations:

- 1450D (4x36): Using the analog bus of the Model 1830 Source/Measure Switch, matrix dimensions can be expanded up to 4x324
- 1450F (8x18): Using the analog bus of the Model 1830 Source/Measure Switch, matrix dimensions can be expanded up to 8x162

The 1450 cards can be programmed using industry-standard SCPI commands or with an included IVI COM or C driver. If LAN communication is used, the card may be programmed directly using a web-page. If test-executive, data acquisition, and database capabilities are needed, the 1450 can be programmed in the optional ActivATE™ test software platform, which is available as an option at a bundled price when purchased with an 1800-series switching system.

All 1450 models can be used to construct large matrices from multiple plug-ins without using external loop-back connections. Each plug-in includes provisions for expansion to "4xN" (up to 4x324) or "8xN" (up to 8x162) using the analog bus with no external wiring necessary. The analog bus is easily controlled using software command of on-board configuration relays.

The 1450 switch card takes advantage of the Signal Raceway analog bus which provides a high-quality route for the connection of instruments to the unit or system under test. The tight integration between the instruments and switching simplifies connectivity and reduces external cabling.

#### **Specifications**

#### Input

| Maximum Switching Voltage    | 300 VDC or 300 VAC |
|------------------------------|--------------------|
| Maximum Switching<br>Current | 2 A DC/AC          |
| Maximum Switching Power      | 60 W, 125 VA       |

#### DC Performance: 1450D/F (2-wire)

| Path Resistance       | < 900 mΩ (Initial)                                                                                   |
|-----------------------|----------------------------------------------------------------------------------------------------|
| Insulation Resistance | > 10 <sup>9</sup> Ω                                                                                  |
| Thermal EMF           | < 1 µV                                                                                               |
| Analog Bus            | 1450D: Connection to Differential Bus<br>1450F: Connection to Single-ended and Differential<br>Buses |
|                       | Thermal EMF + 2 $\mu$ V<br>Path Resistance + 1.0 $\Omega$                                            |

# **AC Performance (50Ω): 1450D (4x36)**

| Bandwidth (-3 dB) | > 65 MHz                                                                     |
|-------------------|------------------------------------------------------------------------------|
| Insertion Loss    | 100 KHz: < 0.1 dB<br>1 MHz: < 0.2 dB<br>10 MHz: < 0.3 dB<br>65 MHz: < 3.0 dB |
| Isolation         | 100 KHz: > 80 dB<br>1 MHz: > 70 dB<br>10 MHz: > 50 dB<br>65 MHz: > 25 dB     |
| Crosstalk         | 100 KHz: < -85 dB<br>1 MHz: < -75 dB<br>10 MHz: < -50 dB<br>65 MHz: < -30 dB |
| Capacitance       | Channel-Chassis: < 100 pF<br>Hi to Lo: < 100 pF<br>Open Channel: < 20 pF     |

# **AC Performance (50Ω): 1450F (4x36)**

| Bandwidth (-3 dB)    | > 80 MHz                                                                     |
|----------------------|------------------------------------------------------------------------------|
| Insertion Loss (1x8) | 100 KHz: < 0.2 dB<br>1 MHz: < 0.2 dB<br>10 MHz: < 0.3 dB<br>80 MHz: < 3.0 dB |
| Isolation (1x8)      | 100 KHz: > 80 dB<br>1 MHz: > 70 dB<br>10 MHz: > 50 dB<br>80 MHz: > 20 dB     |
| Crosstalk (1x8)      | 100 KHz: < -85 dB<br>1 MHz: < -85 dB<br>10 MHz: < -55 dB<br>80 MHz: < -30 dB |
| Capacitance          | Channel-Chassis: < 100 pF<br>Hi to Lo: < 100 pF<br>Open Channel: < 20 pF     |

#### **Interface Data**

| Power Requirements | +5 VDC at 100 mA +3.3 VDC at 1 A 5 VDC at 30 mA per energized relay (Analog Bus) +5 VDC at 30 mA per energized latching relay, |
|--------------------|----------------------------------------------------------------------------------------------------|
|                    | momentary (Matrix)                                                                                                    |

#### **Software**

| Native Language | SCPI & SCPI scripting         |
|-----------------|-------------------------------|
| Driver Support  | IVI (C and Com), LabVIEW      |
| Test Executive  | ActivATE™ software (optional) |
| Web Page        | LXI control only              |

#### **Environmental Data**

| Temperature       | Operating: 0° C to 50° C<br>Storage: -40° C to 71° C |
|-------------------|------------------------------------------------------|
| Relative Humidity | 80% RH at 40° C                                      |

#### **Conformance Testing**

| Emissions/Immunity | EN61326: 2006, Class B                                                                                                    |
|--------------------|----------------------------------------------------------------------------------------------------|
| Safety             | EN61010-1:2001 Pollution degree 1: 300 V Pollution degree 2: 250 V Analog Bus safety interlock Not for connection directly to mains power |
| Material Handling  | RoHS                                                                                                    |

#### Reliability

| Switching Time           | < 10 ms (includes settling time)                                                |
|--------------------------|---------------------------------------------------------------------------------|
| Rated Switch Operations  | Mechanical: 1 X 10 <sup>8</sup><br>Electrical: 200,000 @ 300 Vrms/0.2 A/ 125 VA |
| Relay Operations Counter | Running total of operations stored in on-board non-volatile memory              |

#### Mean Time Between Failure (MTBF)

The 1450D MTBF is 34,939 hours at 25° C and the 1450F MTBF is 33,910 hours at 25° C, calculated in accordance with MIL-HDBK-217FN2. Factors affecting relay life expectancy are:

- 1. Switched voltage
- 2. Switched current
- 3. Switched power
- 4. Maximum switching capacity
- 5. Maximum rated carrying current

- 6. Load type (resistive, inductive, capacitive)
- 7. Switching repetition rate
- 8. Ambient temperature

The most important factor is the maximum switching capacity, which is an interrelationship of maximum switching power, maximum switching voltage and maximum switching current. When a relay operates at a lower percentage of its maximum switching capacity, its life expectancy is longer. The maximum switching capacity specification is based on a resistive load, and must be further de-rated for inductive and capacitive loads.

#### Mechanical

| Weight                              | 1.25 lb. (0.57 kg)           |
|-------------------------------------|------------------------------|
| Dimensions                          | 4.26" H x 0.75" W x 11.82" D |
| Front Panel I/O Interface Connector | 160 pin DIN connector        |

#### **Ordering Information**

Listed below are part numbers for the 1450 switch card and available mating connector accessories. Each 1450 uses a single mating connector.

For additional information regarding the 160-pin cable assembly, see **Chapter 2, Installation Instructions.** 

| Model/Description                                             | Part No. |
|---------------------------------------------------------------|----------|
| Racal Instruments™ 1450D, 4x36, 2-wire, 2A Matrix Switch Card | 405331   |
| Racal Instruments 1450F, 8x18, 2-wire, 2A Matrix Switch Card  | 405330   |
| 160-pin cable assembly, 6 ft                                  | 408191   |
| 160-pin connector kit with backshell and pins                 | 408192   |
| Crimp hand tool                                               | 991020   |
| Crimp pin-insertion tool                                      | 990898   |
| Pin-removal tool                                              | 990899   |

# **Chapter 2**

### **Installation Instructions**

#### **Unpacking and Inspection**

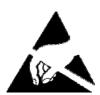

#### CAUTION

Use standard ESD procedures including ground straps and static-safe work surfaces whenever handling the 1450 card.

- Upon receipt, remove the card from its packaging and inspect for damages. If any damage is apparent, inform the carrier immediately. Retain shipping carton and packing material for the carrier's inspection.
- Verify that the pieces in the package your received contain the correct card. Notify EADS North America Test and Services Product Support if the card appears damaged in any way.

Do not attempt to install a damaged card into the Model 1830 Source/Measure Switch System chassis.

3. The 1450 is shipped in an anti-static bag to prevent electrostatic damage to the card. Do not remove the card from the anti-static bag unless it is in a static-controlled area.

#### Installation

#### CAUTION

Make sure the power to the Model 1830 system is turned OFF before installing or removing any plug-in card. The 1450 card is NOT Hot-Swappable.

- 1. With the system power off, slide the card into the card guides of the 1830 chassis. When inserting the card, place the card edges into the card guides of the 1830. (See Figure 2-1.)
- 2. Carefully slide the card into the chassis until it stops.
- 3. Firmly push the card to engage its rear connectors with the 1830 backplane. When the plug-in card is fully seated, its panel is flush with the rear panel of the 1830 chassis.
- 4. Carefully turn the card retainer screws and tighten securely.

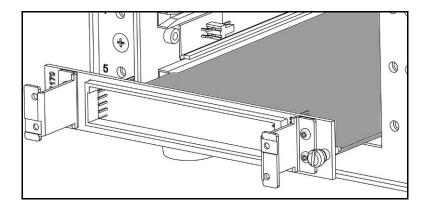

Figure 2-1: Inserting a Plug-In Card

#### **Plug-in Card Shield**

If you wish to reduce the electromagnetic interference (EMI) between cards, install an optional card shield (PN 408190) immediately above the cards. Refer to the Figure 2-2.

- 1. If already installed, remove the plug-in card you wish to cover.
- 2. Slide the card shield into the slot above the card slot.
- 3. Use the supplied flat-head screw to attach the shield to the chassis frame.
- 4. Install the card below the shield.

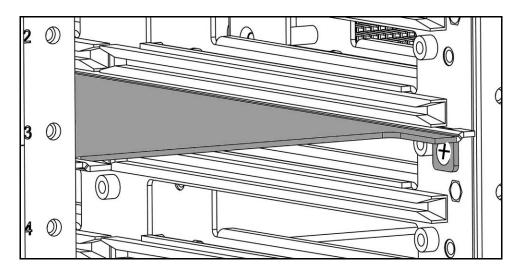

Figure 2-2: Installing a Card Shield

#### **Front Panel Connector Pin Assignment**

The 160-pin connector end of the 1450 card is referred to as the front panel. The connector, labeled J200, is a modified DIN style with 0.025" square posts. See Figure 2-3 for a diagram of the front panel connector pin numbering. See Tables 2-1 and 2-2 for the pin assignment of the 1450D card and Tables 2-3 and 2-4 for the pin assignment of the 1450F card.

\_

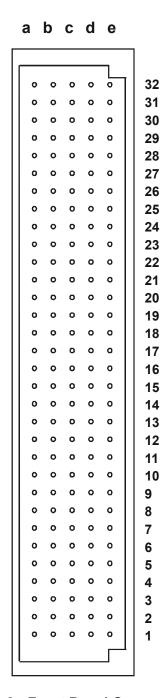

Figure 2-3: Front Panel Connector Layout

Table 2-1: 1450D Front Panel Pin Assignment (Columns E, D)

| PIN | SIGNAL   |
|-----|----------|
| E32 | -        |
| E31 | COL_L_22 |
| E30 | COL_L_34 |
| E29 | -        |
| E28 | COL_L_21 |
| E27 | COL_L_33 |
| E26 | -        |
| E25 | COL_L_20 |
| E24 | COL_L_32 |
| E23 | -        |
| E22 | COL_L_19 |
| E21 | COL_L_31 |
| E20 | -        |
| E19 | COL_L_18 |
| E18 | COL_L_30 |
| E17 | -        |
| E16 | COL_L_17 |
| E15 | COL_L_29 |
| E14 | -        |
| E13 | COL_L_16 |
| E12 | COL_L_28 |
| E11 | -        |
| E10 | COL_L_15 |
| E9  | COL_L_27 |
| E8  | ROW_L_3  |
| E7  | COL_L_14 |
| E6  | COL_L_26 |
| E5  | ROW_L_2  |
| E4  | COL L 13 |
| E3  | COL_L_25 |
| E2  | ROW_L_1  |
| E1  | COL_L_24 |

| PIN | SIGNAL   |
|-----|----------|
| D32 | -        |
| D31 | COL_H_22 |
| D30 | COL_H_34 |
| D29 | -        |
| D28 | COL_H_21 |
| D27 | COL_H_33 |
| D26 | -        |
| D25 | COL_H_20 |
| D24 | COL_H_32 |
| D23 |          |
| D22 | COL_H_19 |
| D21 | COL_H_31 |
| D20 | -        |
| D19 | COL_H_18 |
| D18 | COL_H_30 |
| D17 | -        |
| D16 | COL_H_17 |
| D15 | COL_H_29 |
| D14 | 1        |
| D13 | COL_H_16 |
| D12 | COL_H_28 |
| D11 | -        |
| D10 | COL_H_15 |
| D9  | COL_H_27 |
| D8  | ROW_H_3  |
| D7  | COL_H_14 |
| D6  | COL_H_26 |
| D5  | ROW_H_2  |
| D4  | COL_H_13 |
| D3  | COL_H_25 |
| D2  | ROW_H_1  |
| D1  | COL_H_24 |

Table 2-2: 1450D Front Panel Pin Assignment (Columns C, B, A)

| PIN | SIGNAL   |
|-----|----------|
| C32 | COL_L_23 |
| C31 | COL L 35 |
| C30 | COL_L_11 |
| C29 | -        |
| C28 | COL_L_10 |
| C27 | -        |
| C26 | COL_L_9  |
| C25 | -        |
| C24 | COL_L_8  |
| C23 | -        |
| C22 | -        |
| C21 | COL_L_7  |
| C20 | -        |
| C19 | -        |
| C18 | COL_L_6  |
| C17 | -        |
| C16 | -        |
| C15 | COL_L_5  |
| C14 | -        |
| C13 | -        |
| C12 | COL_L_4  |
| C11 | -        |
| C10 | -        |
| C9  | COL_L_3  |
| C8  | -        |
| C7  | COL_L_2  |
| C6  | -        |
| C5  | COL_L_1  |
| C4  | -        |
| C3  | COL_L_0  |
| C2  | COL_L_12 |
| C1  | ROW_L_0  |

| SIGNAL   |
|----------|
|          |
| COL_H_23 |
| COL_H_35 |
| COL_H_11 |
| -        |
| COL_H_10 |
| -        |
| COL_H_9  |
| -        |
| COL_H_8  |
|          |
| -        |
| COL_H_7  |
| -        |
| -        |
| COL_H_6  |
| -        |
| -        |
| COL_H_5  |
| -        |
| -        |
| COL_H_4  |
| -        |
| -        |
| COL_H_3  |
| -        |
| COL_H_2  |
| -        |
| COL_H_1  |
| -        |
| COL_H_0  |
| COL_H_12 |
| ROW_H_0  |
|          |

|     | 1       |
|-----|---------|
| PIN | SIGNAL  |
| A32 | -       |
| A31 | -       |
| A30 | SGND    |
| A29 | -       |
| A28 | -       |
| A27 | SGND    |
| A26 | SGND    |
| A25 | -       |
| A24 | -       |
| A23 | SGND    |
| A22 | SGND    |
| A21 | -       |
| A20 | -       |
| A19 | SGND    |
| A18 | SGND    |
| A17 | SGND    |
| A16 | SGND    |
| A15 | SGND    |
| A14 | SGND    |
| A13 | -       |
| A12 | -       |
| A11 | -       |
| A10 | -       |
| A9  | CGND    |
| A8  | -       |
| A7  | -       |
| A6  | SGND    |
| A5  | -       |
| A4  | -       |
| A3  | CGND    |
| A2  | INTLK_N |
| A1  | DGND    |

**Note:** A common ground plane, SGND, is provided for RF applications.

Table 2-3: 1450F Front Panel Pin Assignment (Columns E, D)

| PIN | SIGNAL   |
|-----|----------|
| E32 | -        |
| E31 | -        |
| E30 | -        |
| E29 | -        |
| E28 | -        |
| E27 | -        |
| E26 | -        |
| E25 | -        |
| E24 | -        |
| E23 | -        |
| E22 | -        |
| E21 | -        |
| E20 | ROW_L_7  |
| E19 | -        |
| E18 | -        |
| E17 | ROW_L_6  |
| E16 | COL_L_17 |
| E15 | -        |
| E14 | ROW_L_5  |
| E13 | COL_L_16 |
| E12 | -        |
| E11 | ROW_L_4  |
| E10 | COL_L_15 |
| E9  | -        |
| E8  | ROW_L_3  |
| E7  | COL_L_14 |
| E6  | -        |
| E5  | ROW_L_2  |
| E4  | COL_L_13 |
| E3  | -        |
| E2  | ROW_L_1  |
| E1  | -        |

| PIN | SIGNAL   |
|-----|----------|
| D32 | -        |
| D31 | -        |
| D30 | -        |
| D29 | •        |
| D28 | ı        |
| D27 | -        |
| D26 | •        |
| D25 | ı        |
| D24 | ı        |
| D23 | •        |
| D22 | ı        |
| D21 | ı        |
| D20 | ROW_H_7  |
| D19 | ı        |
| D18 | ı        |
| D17 | ROW_H_6  |
| D16 | COL_H_17 |
| D15 | ı        |
| D14 | ROW_H_5  |
| D13 | COL_H_16 |
| D12 | ı        |
| D11 | ROW_H_4  |
| D10 | COL_H_15 |
| D9  | ı        |
| D8  | ROW_H_3  |
| D7  | COL_H_14 |
| D6  | -        |
| D5  | ROW_H_2  |
| D4  | COL_H_13 |
| D3  | -        |
| D2  | ROW_H_1  |
| D1  | -        |
|     |          |

Table 2-4: 1450F Front Panel Pin Assignment (Columns C, B, A)

| PIN | SIGNAL   |
|-----|----------|
| C32 | -        |
| C31 | -        |
| C30 | COL_L_11 |
| C29 | -        |
| C28 | COL_L_10 |
| C27 | -        |
| C26 | COL_L_9  |
| C25 | 1        |
| C24 | COL_L_8  |
| C23 | -        |
| C22 | -        |
| C21 | COL_L_7  |
| C20 | -        |
| C19 | -        |
| C18 | COL_L_6  |
| C17 | -        |
| C16 | -        |
| C15 | COL_L_5  |
| C14 | -        |
| C13 | -        |
| C12 | COL_L_4  |
| C11 | -        |
| C10 | -        |
| C9  | COL_L_3  |
| C8  | -        |
| C7  | COL_L_2  |
| C6  | -        |
| C5  | COL_L_1  |
| C4  | -        |
| C3  | COL_L_0  |
| C2  | COL_L_12 |
| C1  | ROW_L_0  |

| PIN | SIGNAL   |
|-----|----------|
| B32 | -        |
| B31 | -        |
| B30 | COL_H_11 |
| B29 | -        |
| B28 | COL_H_10 |
| B27 | •        |
| B26 | COL_H_9  |
| B25 | -        |
| B24 | COL_H_8  |
| B23 | 1        |
| B22 | 1        |
| B21 | COL_H_7  |
| B20 | 1        |
| B19 | 1        |
| B18 | COL_H_6  |
| B17 | 1        |
| B16 | 1        |
| B15 | COL_H_5  |
| B14 | ı        |
| B13 | ı        |
| B12 | COL_H_4  |
| B11 | 1        |
| B10 |          |
| В9  | COL_H_3  |
| В8  | 1        |
| В7  | COL_H_2  |
| В6  | -        |
| B5  | COL_H_1  |
| B4  | -        |
| В3  | COL_H_0  |
| B2  | COL_H_12 |
| B1  | ROW_H_0  |

| PIN | SIGNAL  |  |
|-----|---------|--|
| A32 | -       |  |
| A31 | -       |  |
| A30 | SGND    |  |
| A29 | -       |  |
| A28 | -       |  |
| A27 | SGND    |  |
| A26 | SGND    |  |
| A25 | ı       |  |
| A24 | -       |  |
| A23 | SGND    |  |
| A22 | SGND    |  |
| A21 | •       |  |
| A20 | •       |  |
| A19 | SGND    |  |
| A18 | SGND    |  |
| A17 | SGND    |  |
| A16 | SGND    |  |
| A15 | SGND    |  |
| A14 | SGND    |  |
| A13 | •       |  |
| A12 | ı       |  |
| A11 | ı       |  |
| A10 | ı       |  |
| A9  | CGND    |  |
| A8  | -       |  |
| A7  | -       |  |
| A6  | SGND    |  |
| A5  | -       |  |
| A4  | -       |  |
| А3  | CGND    |  |
| A2  | INTLK_N |  |
| A1  | DGND    |  |

**Note:** A common ground plane, SGND, is provided for RF applications.

#### **Mating Connectors**

The following 1450 mating connector accessories are available from your EADS North America Test and Services representative or through our main sales contact numbers.

#### 160-Pin Connector Kit with backshell and pins, P/N 408192

The 160-Pin Connector Kit consists of a connector housing, plastic backshell, and 160 crimp pins. After wire attachment, the pin is inserted into the housing and will snap into place, providing positive retention.

#### 160-Pin Cable Assembly, 6 Ft., 24 AWG, P/N 408191

The 160-Pin Cable Assembly uses 24 AWG cable with crimp pins to mate with the 1170. The other cable end is unterminated. Refer to Figure 2-4 and Table 2-5 for channel, pin mapping, and wire reference information. Refer to the figure to identify Cable 1 and Cable 2.

The last two columns of Table 2-5 repeat the signal information from Tables 2-1 through 2-4 to make it easier for you to configure your cables. The **Card** column indicates if a certain card (D or F or both) connects to that signal.

The suggested crimp hand tool is PN991020. The crimp pin-insertion tool is P/N 990898. The corresponding pin-removal tool is P/N 990899.

Included with both the connector and cable assembly is a set of hardware to code your connector to specific plug-in cards. See the section **Installing Coding Keys on Cards and Connectors** later in this chapter for more information.

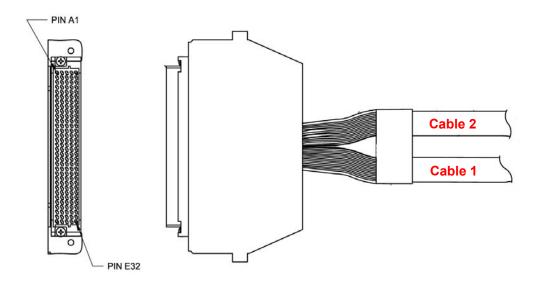

Figure 2-4: Cable Assembly (P/N 408191) Connector End

Table 2-5: Cable Assembly Pin, Signal, and Wire Reference

| Wire No. | Pin No.   | Cable<br>No. | Wire Color Reference | Card | Signal   |
|----------|-----------|--------------|----------------------|------|----------|
| 1        | PIN - A32 | Cable 1      | WHT_BLK_YEL_GRY      | D,F  | NC       |
| 2        | PIN - A31 | Cable 1      | WHT BLK ORG VIO      | D,F  | NC       |
| 3        | PIN - A30 | Cable 1      | WHT BLK RED VIO      | D,F  | SGND     |
| 4        | PIN - A29 | Cable 1      | WHT BLK BRN VIO      | D,F  | NC       |
| 5        | PIN - A28 | Cable 1      | WHT BLK BRN RED      | D,F  | NC       |
| 6        | PIN - A27 | Cable 1      | WHT_GRN_VIO          | D,F  | SGND     |
| 7        | PIN - A26 | Cable 1      | WHT_YEL_GRN          | D,F  | SGND     |
| 8        | PIN - A25 | Cable 1      | WHT_ORG_YEL          | D,F  | NC       |
| 9        | PIN - A24 | Cable 1      | WHT_RED_YEL          | D,F  | NC       |
| 10       | PIN - A23 | Cable 1      | WHT_BRN_GRN          | D,F  | SGND     |
| 11       | PIN - A22 | Cable 1      | WHT_BLK_VIO          | D,F  | SGND     |
| 12       | PIN - A21 | Cable 1      | WHT_BLK_RED          | D,F  | NC       |
| 13       | PIN - A20 | Cable 1      | WHT_GRN              | D,F  | NC       |
| 14       | PIN - A19 | Cable 1      | WHT_BLK              | D,F  | SGND     |
| 15       | PIN - A18 | Cable 1      | GRN                  | D,F  | SGND     |
| 16       | PIN - A17 | Cable 1      | BLK                  | D,F  | SGND     |
| 17       | PIN - A16 | Cable 2      | WHT_BLK_YEL_GRY      | D,F  | SGND     |
| 18       | PIN - A15 | Cable 2      | WHT_BLK_ORG_VIO      | D,F  | SGND     |
| 19       | PIN - A14 | Cable 2      | WHT_BLK_RED_VIO      | D,F  | SGND     |
| 20       | PIN - A13 | Cable 2      | WHT_BLK_BRN_VIO      | D,F  | NC       |
| 21       | PIN - A12 | Cable 2      | WHT_BLK_BRN_RED      | D,F  | NC       |
| 22       | PIN - A11 | Cable 2      | WHT_GRN_VIO          | D,F  | NC       |
| 23       | PIN - A10 | Cable 2      | WHT_YEL_GRN          | D,F  | NC       |
| 24       | PIN - A9  | Cable 2      | WHT_ORG_YEL          | D,F  | CGND     |
| 25       | PIN - A8  | Cable 2      | WHT_RED_YEL          | D,F  | NC       |
| 26       | PIN - A7  | Cable 2      | WHT_BRN_GRN          | D,F  | NC       |
| 27       | PIN - A6  | Cable 2      | WHT_BLK_VIO          | D,F  | SGND     |
| 28       | PIN - A5  | Cable 2      | WHT_BLK_RED          | D,F  | NC       |
| 29       | PIN - A4  | Cable 2      | WHT_GRN              | D,F  | NC       |
| 30       | PIN - A3  | Cable 2      | WHT_BLK              | D,F  | CGND     |
| 31       | PIN - A2  | Cable 2      | GRN                  | D,F  | INTLK_N  |
| 32       | PIN - A1  | Cable 2      | BLK                  | D,F  | DGND     |
| 33       | PIN - B32 | Cable 1      | WHT_BLK_GRN_BLU      | D    | COL_H_23 |
| 34       | PIN - B31 | Cable 1      | WHT_BLK_ORG_GRY      | D    | COL_H_35 |
| 35       | PIN - B30 | Cable 1      | WHT_BLK_RED_GRY      | D.F  | COL_H_11 |
| 36       | PIN - B29 | Cable 1      | WHT_BLK_BRN_GRY      | D.F  | NC       |
| 37       | PIN - B28 | Cable 1      | WHT_BLK_BRN_ORG      | D.F  | COL_H_10 |
| 38       | PIN - B27 | Cable 1      | WHT_GRN_GRY          | D.F  | NC       |
| 39       | PIN - B26 | Cable 1      | WHT_YEL_BLU          | D.F  | COL_H_9  |
| 40       | PIN - B25 | Cable 1      | WHT_ORG_GRN          | D.F  | NC       |
| 41       | PIN - B24 | Cable 1      | WHT_RED_GRN          | D.F  | COL_H_8  |
| 42       | PIN - B23 | Cable 1      | WHT_BRN_BLU          | D.F  | NC       |

| Wire No. | Pin No.   | Cable<br>No. | Wire Color Reference | Card | Signal   |
|----------|-----------|--------------|----------------------|------|----------|
| 43       | PIN - B22 | Cable 1      | WHT_BLK_GRY          | D.F  | NC       |
| 44       | PIN - B21 | Cable 1      | WHT_BLK_ORG          | D.F  | COL_H_7  |
| 45       | PIN - B20 | Cable 1      | WHT_BLU              | D.F  | NC       |
| 46       | PIN - B19 | Cable 1      | WHT_BRN              | D.F  | NC       |
| 47       | PIN - B18 | Cable 1      | BLU                  | D.F  | COL_H_6  |
| 48       | PIN - B17 | Cable 1      | BRN                  | D.F  | NC       |
| 49       | PIN - B16 | Cable 2      | WHT_BLK_GRN_BLU      | D.F  | NC       |
| 50       | PIN - B15 | Cable 2      | WHT_BLK_ORG_GRY      | D.F  | COL_H_5  |
| 51       | PIN - B14 | Cable 2      | WHT_BLK_RED_GRY      | D.F  | NC       |
| 52       | PIN - B13 | Cable 2      | WHT_BLK_BRN_GRY      | D.F  | NC       |
| 53       | PIN - B12 | Cable 2      | WHT_BLK_BRN_ORG      | D.F  | COL_H_4  |
| 54       | PIN - B11 | Cable 2      | WHT_GRN_GRY          | D.F  | NC       |
| 55       | PIN - B10 | Cable 2      | WHT_YEL_BLU          | D.F  | NC       |
| 56       | PIN - B9  | Cable 2      | WHT_ORG_GRN          | D.F  | COL_H_3  |
| 57       | PIN - B8  | Cable 2      | WHT_RED_GRN          | D.F  | NC       |
| 58       | PIN - B7  | Cable 2      | WHT_BRN_BLU          | D.F  | COL_H_2  |
| 59       | PIN - B6  | Cable 2      | WHT_BLK_GRY          | D.F  | NC       |
| 60       | PIN - B5  | Cable 2      | WHT_BLK_ORG          | D.F  | COL_H_1  |
| 61       | PIN - B4  | Cable 2      | WHT_BLU              | D.F  | NC       |
| 62       | PIN - B3  | Cable 2      | WHT_BRN              | D.F  | COL_H_0  |
| 63       | PIN - B2  | Cable 2      | BLU                  | D.F  | COL_H_12 |
| 64       | PIN - B1  | Cable 2      | BRN                  | D.F  | ROW_H_0  |
| 65       | PIN - C32 | Cable 1      | WHT_BLK_GRN_VIO      | D    | COL_L_23 |
| 66       | PIN - C31 | Cable 1      | WHT_BLK_YEL_GRN      | D    | COL_L_35 |
| 67       | PIN - C30 | Cable 1      | WHT_BLK_ORG_YEL      | D.F  | COL_L_11 |
| 68       | PIN - C29 | Cable 1      | WHT_BLK_RED_YEL      | D.F  | NC       |
| 69       | PIN - C28 | Cable 1      | WHT_BLK_BRN_YEL      | D.F  | COL_L_10 |
| 70       | PIN - C27 | Cable 1      | WHT_BLU_VIO          | D.F  | NC       |
| 71       | PIN - C26 | Cable 1      | WHT_YEL_VIO          | D.F  | COL_L_9  |
| 72       | PIN - C25 | Cable 1      | WHT_ORG_BLU          | D.F  | NC       |
| 73       | PIN - C24 | Cable 1      | WHT_RED_BLU          | D.F  | COL_L_8  |
| 74       | PIN - C23 | Cable 1      | WHT_BRN_VIO          | D.F  | NC       |
| 75       | PIN - C22 | Cable 1      | WHT_BRN_RED          | D.F  | NC       |
| 76       | PIN - C21 | Cable 1      | WHT_BLK_YEL          | D.F  | COL_L_7  |
| 77       | PIN - C20 | Cable 1      | WHT_VIO              | D.F  | NC       |
| 78       | PIN - C19 | Cable 1      | WHT_RED              | D.F  | NC       |
| 79       | PIN - C18 | Cable 1      | VIO                  | D.F  | COL_L_6  |
| 80       | PIN - C17 | Cable 1      | RED                  | D.F  | NC       |
| 81       | PIN - C16 | Cable 2      | WHT_BLK_GRN_VIO      | D.F  | NC       |
| 82       | PIN - C15 | Cable 2      | WHT_BLK_YEL_GRN      | D.F  | COL_L_5  |
| 83       | PIN - C14 | Cable 2      | WHT_BLK_ORG_YEL      | D.F  | NC       |
| 84       | PIN - C13 | Cable 2      | WHT_BLK_RED_YEL      | D.F  | NC       |
| 85       | PIN - C12 | Cable 2      | WHT_BLK_BRN_YEL      | D.F  | COL_L_4  |

| Wire No. | Pin No.   | Cable<br>No. | Wire Color Reference | Card | Signal   |
|----------|-----------|--------------|----------------------|------|----------|
| 86       | PIN - C11 | Cable 2      | WHT_BLU_VIO          | D.F  | NC       |
| 87       | PIN - C10 | Cable 2      | WHT_YEL_VIO          | D.F  | NC       |
| 88       | PIN - C9  | Cable 2      | WHT_ORG_BLU          | D.F  | COL_L_3  |
| 89       | PIN - C8  | Cable 2      | WHT_RED_BLU          | D.F  | NC       |
| 90       | PIN - C7  | Cable 2      | WHT_BRN_VIO          | D.F  | COL_L_2  |
| 91       | PIN - C6  | Cable 2      | WHT_BRN_RED          | D.F  | NC       |
| 92       | PIN - C5  | Cable 2      | WHT_BLK_YEL          | D.F  | COL_L_1  |
| 93       | PIN - C4  | Cable 2      | WHT_VIO              | D.F  | NC       |
| 94       | PIN - C3  | Cable 2      | WHT_RED              | D.F  | COL_L_0  |
| 95       | PIN - C2  | Cable 2      | VIO                  | D.F  | COL_L_12 |
| 96       | PIN - C1  | Cable 2      | RED                  | D.F  | ROW_L_0  |
| 97       | PIN - D32 | Cable 1      | WHT_BLK_GRN_GRY      | D.F  | NC       |
| 98       | PIN - D31 | Cable 1      | WHT_BLK_YEL_BLU      | D    | COL_H_22 |
| 99       | PIN - D30 | Cable 1      | WHT_BLK_ORG_GRN      | D    | COL_H_34 |
| 100      | PIN - D29 | Cable 1      | WHT_BLK_RED_GRN      | D.F  | NC       |
| 101      | PIN - D28 | Cable 1      | WHT_BLK_BRN_GRN      | D    | COL_H_21 |
| 102      | PIN - D27 | Cable 1      | WHT_BLU_GRY          | D    | COL_H_33 |
| 103      | PIN - D26 | Cable 1      | WHT_YEL_GRY          | D.F  | NC       |
| 104      | PIN - D25 | Cable 1      | WHT_ORG_VIO          | D    | COL_H_20 |
| 105      | PIN - D24 | Cable 1      | WHT_RED_VIO          | D    | COL_H_32 |
| 106      | PIN - D23 | Cable 1      | WHT_BRN_GRY          | D.F  | NC       |
| 107      | PIN - D22 | Cable 1      | WHT_BRN_ORG          | D    | COL_H_19 |
| 108      | PIN - D21 | Cable 1      | WHT_BLK_GRN          | D    | COL_H_31 |
| 109      | PIN - D20 | Cable 1      | WHT_GRY              | F    | ROW_H_7  |
| 110      | PIN - D19 | Cable 1      | WHT_ORG              | D    | COL_H_18 |
| 111      | PIN - D18 | Cable 1      | GRY                  | D    | COL_H_30 |
| 112      | PIN - D17 | Cable 1      | ORG                  | F    | ROW_H_6  |
| 113      | PIN - D16 | Cable 2      | WHT_BLK_GRN_GRY      | D.F  | COL_H_17 |
| 114      | PIN - D15 | Cable 2      | WHT_BLK_YEL_BLU      | D    | COL_H_29 |
| 115      | PIN - D14 | Cable 2      | WHT_BLK_ORG_GRN      | F    | ROW_H_5  |
| 116      | PIN - D13 | Cable 2      | WHT_BLK_RED_GRN      | D.F  | COL_H_16 |
| 117      | PIN - D12 | Cable 2      | WHT_BLK_BRN_GRN      | D    | COL_H_28 |
| 118      | PIN - D11 | Cable 2      | WHT_BLU_GRY          | F    | ROW_H_4- |
| 119      | PIN - D10 | Cable 2      | WHT_YEL_GRY          | D.F  | COL_H_15 |
| 120      | PIN - D9  | Cable 2      | WHT_ORG_VIO          | D    | COL_H_27 |
| 121      | PIN - D8  | Cable 2      | WHT_RED_VIO          | D.F  | ROW_H_3  |
| 122      | PIN - D7  | Cable 2      | WHT_BRN_GRY          | D.F  | COL_H_14 |
| 123      | PIN - D6  | Cable 2      | WHT_BRN_ORG          | D    | COL_H_26 |
| 124      | PIN - D5  | Cable 2      | WHT_BLK_GRN          | D.F  | ROW_H_2  |
| 125      | PIN - D4  | Cable 2      | WHT_GRY              | D.F  | COL_H_13 |
| 126      | PIN - D3  | Cable 2      | WHT_ORG              | D    | COL_H_25 |
| 127      | PIN - D2  | Cable 2      | GRY                  | D.F  | ROW_H_1  |
| 128      | PIN - D1  | Cable 2      | ORG                  | D    | COL_H_24 |

| Wire No. | Pin No.   | Cable<br>No. | Wire Color Reference | Card | Signal   |
|----------|-----------|--------------|----------------------|------|----------|
| 129      | PIN - E32 | Cable 1      | WHT_BLK_BLU_VIO      | D.F  | NC       |
| 130      | PIN - E31 | Cable 1      | WHT_BLK_YEL_VIO      | D    | COL_L_22 |
| 131      | PIN - E30 | Cable 1      | WHT_BLK_ORG_BLU      | D    | COL_L_34 |
| 132      | PIN - E29 | Cable 1      | WHT_BLK_RED_BLU      | D.F  | NC       |
| 133      | PIN - E28 | Cable 1      | WHT_BLK_BRN_BLU      | D    | COL_L_21 |
| 134      | PIN - E27 | Cable 1      | WHT_VIO_GRY          | D    | COL_L_33 |
| 135      | PIN - E26 | Cable 1      | WHT_GRN_BLU          | D.F  | NC       |
| 136      | PIN - E25 | Cable 1      | WHT_ORG_GRY          | D    | COL_L_20 |
| 137      | PIN - E24 | Cable 1      | WHT_RED_GRY          | D    | COL_L_32 |
| 138      | PIN - E23 | Cable 1      | WHT_RED_ORG          | D.F  | NC       |
| 139      | PIN - E22 | Cable 1      | WHT_BRN_YEL          | D    | COL_L_19 |
| 140      | PIN - E21 | Cable 1      | WHT_BLK_BLU          | D    | COL_L_31 |
| 141      | PIN - E20 | Cable 1      | WHT_BLK_BRN          | F    | ROW_L_7- |
| 142      | PIN - E19 | Cable 1      | WHT_YEL              | D    | COL_L_18 |
| 143      | PIN - E18 | Cable 1      | WHT                  | D    | COL_L_30 |
| 144      | PIN - E17 | Cable 1      | YEL                  | F    | ROW_L_6- |
| 145      | PIN - E16 | Cable 2      | WHT_BLK_BLU_VIO      | D.F  | COL_L_17 |
| 146      | PIN - E15 | Cable 2      | WHT_BLK_YEL_VIO      | D    | COL_L_29 |
| 147      | PIN - E14 | Cable 2      | WHT_BLK_ORG_BLU      | F    | ROW_L_5- |
| 148      | PIN - E13 | Cable 2      | WHT_BLK_RED_BLU      | D.F  | COL_L_16 |
| 149      | PIN - E12 | Cable 2      | WHT_BLK_BRN_BLU      | D    | COL_L_28 |
| 150      | PIN - E11 | Cable 2      | WHT_VIO_GRY          | F    | ROW_L_4- |
| 151      | PIN - E10 | Cable 2      | WHT_GRN_BLU          | D.F  | COL_L_15 |
| 152      | PIN - E9  | Cable 2      | WHT_ORG_GRY          | D    | COL_L_27 |
| 153      | PIN - E8  | Cable 2      | WHT_RED_GRY          | D.F  | ROW_L_3  |
| 154      | PIN - E7  | Cable 2      | WHT_RED_ORG          | D.F  | COL_L_14 |
| 155      | PIN - E6  | Cable 2      | WHT_BRN_YEL          | D    | COL_L_26 |
| 156      | PIN - E5  | Cable 2      | WHT_BLK_BLU          | D.F  | ROW_L_2  |
| 157      | PIN - E4  | Cable 2      | WHT_BLK_BRN          | D.F  | COL_L_13 |
| 158      | PIN - E3  | Cable 2      | WHT_YEL              | D    | COL_L_25 |
| 159      | PIN - E2  | Cable 2      | WHT                  | D.F  | ROW_L_1  |
| 160      | PIN - E1  | Cable 2      | YEL                  | D    | COL_L_24 |

Note: "NC" in the Signal column means there is no connection to any signal.

#### **Installing Coding Keys on Cards and Connectors**

Included with each connector kit or cable assembly is a set of hardware (Figure 2-5) which you can use to key code your connector to specific plug-in cards to prevent cables from being misconnected to the wrong card. You may want to install the key for specific card types or to match module operating conditions.

The kit comes with two sets of male and female mating bushings along with appropriate mounting hardware. When installed in pairs, you can mount the bushings in up to 16 different coded configurations.

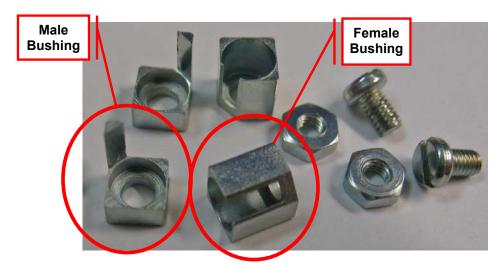

Figure 2-5: Coding Key Hardware

Prior to installing the keys, determine the "code" you wish to use and then carefully install the bushings onto the connector and card guide in the proper position so that the prong fits into the open slot when the connector is mated to the card.

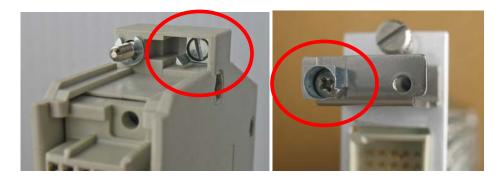

Figure 2-6: Installed Keys

The left photo in Figure 2-6 shows the male key installed in the connector shell. The right photo shows the female key installed onto the card guide.

Repeat the installation for the both ends of the connector shell and card guide.

# **Chapter 3 Operation**

# **Block Diagram**

Figure 3-1 shows simplified block diagrams of the 1450D and 1450F cards where row and column intersections represent matrix crosspoints.

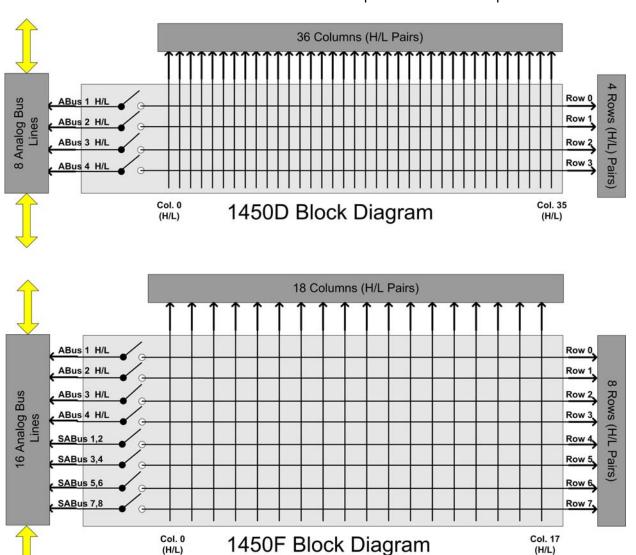

Figure 3-1: 1450 Block Diagram

**Note**: all wires shown are 2-wire pairs.

#### **Operating the 1450 Switch Card**

The 1450 switch card is controlled by the firmware in the 1800-series Source/Measure Switch platform into which it is installed. There are several ways to operate the 1450 switch card. These include:

- Using the web page to interactively control the relays.
- Using the web page to interactively send SCPI commands to operate the relays.
- Using SCPI commands in a test program to directly communicate with the 1830.
- Using the IVI<sup>™</sup> driver to control the relays from any COM-compatible programming language, such as Visual C++, Visual BASIC, .Net languages, LabVIEW<sup>™</sup>, and so on.
- Using the ActivATE<sup>™</sup> driver to control the relays from within an ActivATE test program.
- Using the GUI of the ActivATE driver to control the relays interactively.

The first two methods above communicate exclusively via the Ethernet interface. The remaining methods can use the VISA I/O library to communicate via Ethernet, GPIB, or USB.

#### **Command Set**

The 1800-series platform uses the SCPI command language to provide for set-up and control of all of the instrument functions, including operating the 1450 switch card.

Commands such as CLOSE, OPEN, SCAN, INCLude, and EXCLude all use channel descriptors to select one or more relays on one or more plug-in modules.

Consult your 1800-series system user manual for a more detailed description of the SCPI command language supported by the platform.

#### **Identifying the 1450 Card in the Chassis**

The main web page is recommended for identifying which cards are located in the system chassis. As an alternative, a SCPI command can be used to read the type of cards installed in the 1800-series platform.

The "SYSTem:CTYPE?" query can be used to read the type of card, the serial number, and the firmware/FPGA/hardware revision of the card in the chassis:

SYST:CTYPE? 9

Reads the type of card installed in slot 9. The response to this command uses the format:

<model code>,<manufacturer>,<serial number>,<revision info>

A typical response for the 1450 card is:

XI1450, EADS NORTH AMERICA, 112508363942, 1.0-0.0-2.1

If no card is recognized in the slot 9, the reply would be

NONE, EADS NORTH AMERICA, 0, 0.0-0.0-0.0

# **Analog Bus Safety Interlock Circuit**

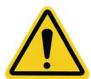

### CAUTION

The 1830 Analog Bus is rated for 300 VAC/VDC on ABus and 150 VAC/VDC on SABus. Depending on use, the potential exists for high voltages to be present on these internal buses which could be routed to the outside connector.

The 1450 board has a built-in safety interlock circuit which prevents the module connection to the 1830 Analog Bus and potential high voltage exposure on the outside connector **unless external interlock jumpers are installed**.

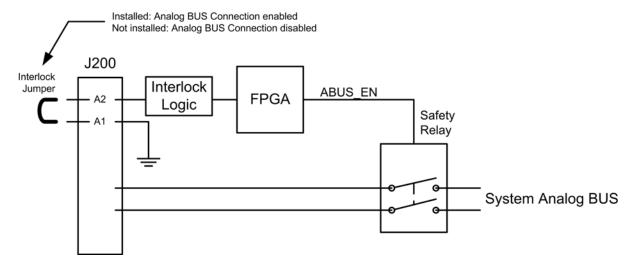

Figure 3-2: Analog Bus Safety Interlock

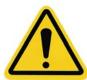

#### CAUTION

When utilizing high voltage or hazardous signals, the cable signals should be insulated from user exposure with a connector shell.

To allow access to the analog bus, you must install a jumper or connecting loop (Figure 3-2) between pins A1 and A2 on the outside connector of the card. One method, for instance, would be to connect these pins together at the connector end when you build your cable harness.

A message appears on the **Relay Control** tab of the web page indicating the status of the interlock and your access to the 1830 analog bus. The following illustrations show the message when the interlock is closed (and the relays are enabled for use) or open (the relays are disabled).

Analog Bus Safety Interlock is closed. Analog Bus Relays enabled.

Analog Bus Safety Interlock is open. Analog Bus Relays disabled.

### CAUTION

Pin A1 is referenced through digital ground to earth ground, should only be connected to Pin A2 when required, and must not used for any other signal connection. Pin A2 is TTL signal compatible only, and must not be used for any purpose other than the safety interlock.

DO NOT connect any high voltage signals to these two pins. Noncompliance may cause damage to the instrument or electrical shock hazard.

# **LXI Web Page Controls**

Figures 3-3 through 3-7 show the LXI web pages that allow you to control the 1450 card through manual setting or by using SCPI commands.

# **Relay Control Tab**

The **Relay Control** tab (Figures 3-3 and 3-4) allows you to change the conditions on the various relays on the 1450 card. Simply click the appropriate relay to change the state of the relay on the card. The relay change is immediate.

Figure 3-3 shows the **Relay Control** web page for the 1450D card. Figure 3-4 shows the web page for the 1450F card.

Note the message on the top of the screen in those figures regarding the Analog Bus Safety Interlock. When the jumper between connector pins A1 and A2 is installed, the message indicates that the interlock is closed, the bus relays are enabled, and you are connected to the analog bus. Figure 3-3 shows this message.

When the jumper is not connected, the message indicates that the interlock is open, the bus relays are not enabled, and you are not connected to the analog bus. Figure 3-4 shows this message.

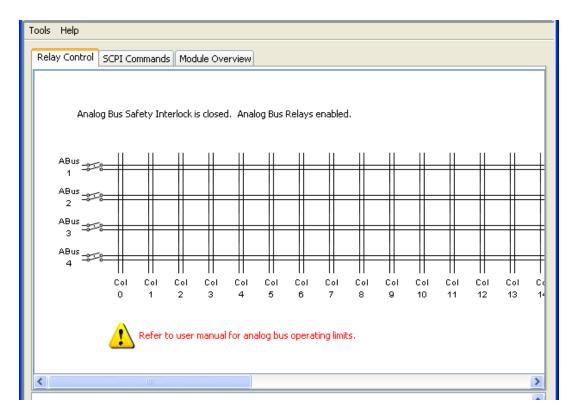

Figure 3-3: 1450D Relay Control Tab

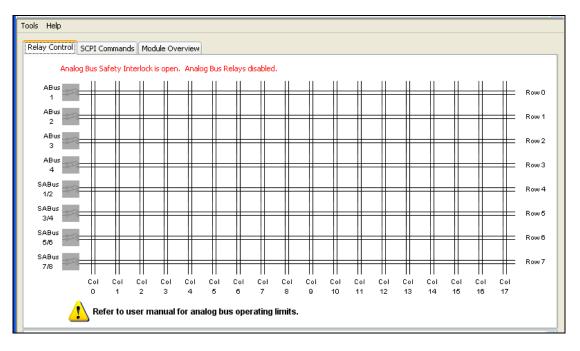

Figure 3-4: 1450F Relay Control Tab

### **SCPI Commands Tab**

The **SCPI Commands** tab (Figure 3-5) allows you to send SCPI commands to the card. A few common SCPI commands have clickable icons along the top of the tab including:

- SYST:ERR?: Checks on and reports if there are any errors
- Read STB: Reads the value of the Status Byte Register
- Device Clear: Clears error queue and flushes all input and output buffers
- Clear: Clears any text in the text message box below the icons

Use the **SCPI Command** input box to enter SCPI commands. The command and any replies will be shown in the text message box.

- Clicking **Send** sends the command.
- Clicking Read receives the reply.
- Clicking Send/Read both sends and then receives the reply.
- Clicking Clear clears the commands history in the SCPI command input box

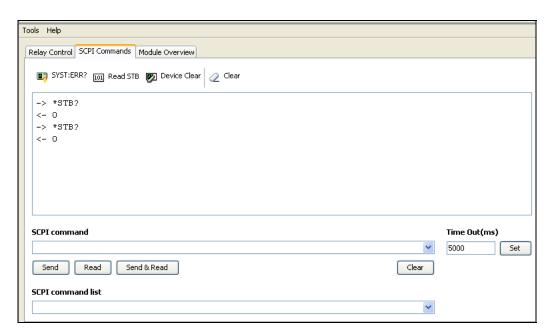

Figure 3-5: SCPI Commands Tab

The **Time Out** box allows you to set different values as needed.

The **SCPI command list** drop-down box includes a list of commonly used commands and queries that you can choose to automatically appear in the **SCPI command** input box.

Additional information on and a listing of SCPI commands can be found in the **Model 1830 Source/Measure Switch System User Manual**, part number 980937.

### **Module Overview Tab**

The **Module Overview** tab (Figure 3-6) allows you to review current card information including model and serial number, revision levels, channel/state configuration, relay cycle counts, and emergency reset status.

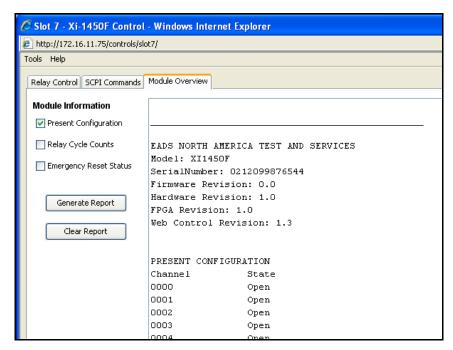

Figure 3-6: Module Overview Tab

Clicking **Generate Report** generates a status report and shows the results on the information screen to the right of the button. Clicking **Clear Report** removes the information from the screen. Clicking any of the checkboxes on the left side before you click **Generate Report** adds this additional information to the generated report.

### **Tools Menu**

Each web page has a **Tools** menu (Figure 3-7) with a drop-down menu that expands when you click it.

The selections include:

- **Simulation** Puts the control into a simulation mode where no commands for this card are sent to the 1830 system
- Reset Device Resets the card to its default state
- Update Control Updates the control to reflect the current state of the card on the 1830
- **Reconnect Control** Re-establishes communication between the control and the 1830 system. Useful when the 1830 has been power cycled and the control is left open.

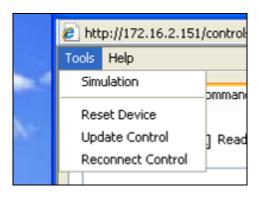

Figure 3-7: Web Page Tools Menu

# **IVI Driver Operation**

The 1450 card is supplied with an IVI (Interchangeable Virtual Instruments) driver. This driver is IVISwtch class compliant. Each model of 1450 card has its own IVI driver. For more information on IVI and IVISwtch class drivers, consult the IVI website

### http://www.ivifoundation.org

Unlike SCPI commands, the IVI driver does not specifically select channel numbers to operate one or more relays. The IVI driver operates on channel names, which identify the two points to connect together.

Channel numbers are used for SCPI commands. The channel numbers for the 1450 matrix cards consist of a 4-digit number. The first 2 digits identify the row and the last 2 digits identify the column. For example:

```
0000 = row 0, column 0
0 = row 0, column 0
1 = row 0, column 1
100 = row 1, column 0
417 = row 4, column 17
```

The 1450D card has 4 rows and 36 columns, so the valid matrix channel numbers range from 0 to 335. The 1450F card has 8 rows and 18 columns, so the valid matrix channel numbers for this card are 0 to 717.

The 1450 cards also support connecting to the Analog Bus. Row "99" is used to identify that the analog bus relays are being controlled.

```
9901 = connect row 0 to analog bus 1
9902 = connect row 1 to analog bus 2
9903 = connect row 2 to analog bus 3
9904 = connect row 3 to analog bus 4
9905 = connect row 4 to single-ended analog bus (SABUS) 1 & 2
9906 = connect row 5 to single-ended analog bus (SABUS) 3 & 4
```

9907 = connect row 6 to single-ended analog bus (SABUS) 5 & 6

9908 = connect row 7 to single-ended analog bus (SABUS) 7 & 8

Since the 1450D has only 4 rows, channels 9905 through 9908 are not supported by this module.

The IVI driver channel names select row and column (or row and analog bus). The IVI driver channel names corresponding to the SCPI channel numbers is shown in Table 3-1 below. Note that either the "high" channel pair or the "low" channel pair may be specified in the IVI driver Connect() method.

Channel Channel Channel Channel Channel Name 1 (H) Name 2 (H) Name 1 (L) Name 2 (L) 0 ROW00 L COL00 L ROW00 H COL00 H 1 ROW00 H COL01 H ROW00 L COL01 L 2 ROW00 H COL02 H ROW00\_L COL02 L 17 ROW00 H COL17 H ROW00 L COL17\_L 100 ROW01 H COL00 H ROW01 L COL00 L 117 ROW01 H COL17 H ROW01 L COL17\_L COL00\_H 700 ROW07 H ROW07 L COL00 L 717 ROW07 H COL17 H ROW07 L COL17 L 9901 ROW00 H ABUS1 H ROW00 L ABUS1 L 9902 ROW01 H ABUS2 H ROW01 L ABUS2 L 9903 ROW02 H ABUS3\_H ROW02\_L ABUS3\_L 9904 ROW03\_H ABUS4\_H ROW03\_L ABUS4\_L 9905 ROW04 H ABUS5 H ROW04 L ABUS5 L 9906 ROW05 H ABUS6 H ROW05 L ABUS6 L 9907 ROW06 H ABUS7\_H ROW06\_L ABUS7\_L ROW07\_H 9908 ABUS8 H ROW07\_L ABUS8 L

**Table 3-1: IVI Driver Channel Names** 

So, to connect row 3 to column 11, you would use the "Connect" API as follows

```
sp_driver->Path->Connect("ROW03_H","COL11_H");
```

Once the channel is closed, it may be opened with the "Disconnect()" method:

```
sp_driver->Path->Disconnect("ROW03_H","COL11_H");
```

To disconnect all channels, the DisconnectAll() method may be used:

```
sp driver->Path->DisconnectAll();
```

In order to install and operate properly, the IVI shared components must first be installed on your computer. To download the IVI shared components, visit the IVI foundation website:

http://www.ivifoundation.org/shared components/Default.aspx

Once the shared components have been installed, the IVI driver for the 1450 may be installed. The IVI driver can be installed from the manual and software installation CD provided with the 1800 series platform. The driver may also be downloaded from EADS's website:

http://www.eads-nadefense.com/downloads/1830.dl.htm

# **IVI Configuration Store**

Once the driver is installed, the IVI Configuration Store must be edited to create a "session". The session is used to associate the VISA resource descriptor and the module address (plug-in slot) with the 1450 card.

You must create a new session for **each** 1450 you want to control. That is, if there are three 1450 switch cards plugged into your 1800-series platform, then you will need to create three sessions to control them.

The examples in this section demonstrate how to add a 1450D model switch card to the IVI configuration store. To add a 1450F model, follow the example but replace "1450F" for each instance of "1450D" in the example.

The most effective way to edit the IVI configuration store is with an IVI-aware tool, such as National Instruments<sup>™</sup> Measurement and Automation Explorer (NI-MAX). The following example shows how to use this tool to make the entries in the IVI configuration store to allow operation of the IVI driver for the 1450.

The first step is to create a driver session. This can be done by right-clicking on the **Driver Sessions** element in the IVI Drivers portion of the NI-MAX tool.

In the example shown in Figure 3-8, we have created a new session named "RIXI1450D S1".

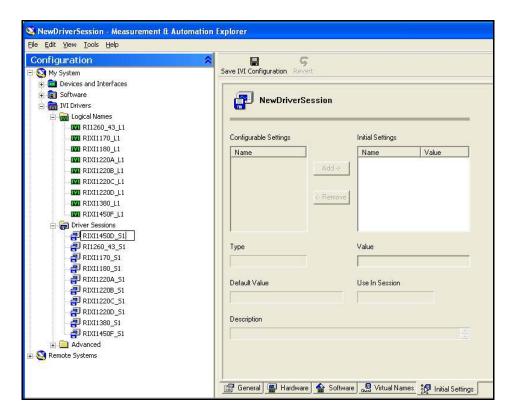

Figure 3-8: Creating a New IVI Driver Session

Once the driver session has been created, it must be associated with a software module. To do this, select the **Software** tab of the session. Then select the "riXi1450D" software module that was installed with the IVI driver installation. This is shown in Figure 3-9.

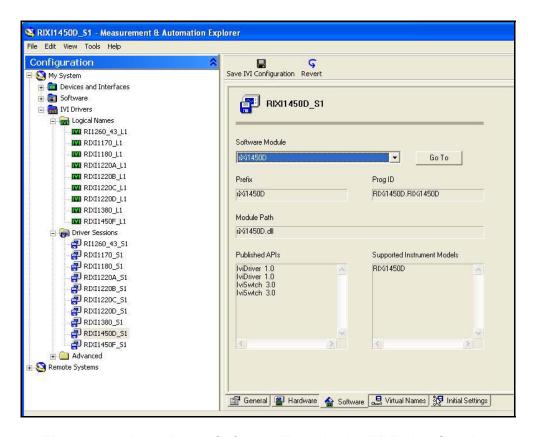

Figure 3-9: Associating Software Module with IVI Driver Session

The next step in the process is to create a hardware asset to associate with the driver. This is basically a VISA resource descriptor that can be used to communicate with the 1800-series system that contains the 1450D module (in this case via the Ethernet interface). This is shown in Figure 3-10.

Note that the "Resource Descriptor" is the VISA resource descriptor for the 1800 series platform into which the 1450D module is plugged. VISA supports the Ethernet interface (as shown), the USB interface, or the GPIB interface. The main web page for the 1800 series platform displays the Ethernet and USB VISA descriptors, and the GPIB address, for the platform.

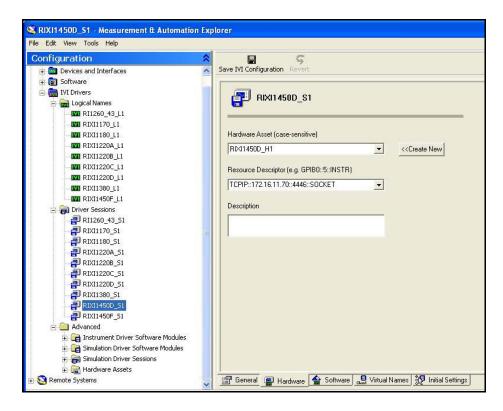

Figure 3-10: Creating a Hardware Asset for the IVI Driver Session

After the hardware asset has been created, the module address must be updated to match the plug-in slot of the 1450D. Select the **Initial Settings** tab and modify the "Module Address" entry to match the plug-in slot of the 1450D card. In the example shown in Figure 3-11, the module address is set to 5.

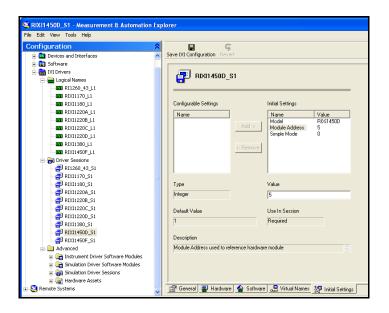

Figure 3-11: Modifying the Module Address for the IVI Driver Session

The final step in the configuration process is to create a logical name. To do this, right mouse click on the **Logical Names** tree element and select the **Create new (case sensitive)** item. Enter the name of the new logical session (shown in Figure 3-12 as "RIXI1450D\_L1") and then select the driver session created previously ("RIXI1450D\_S1").

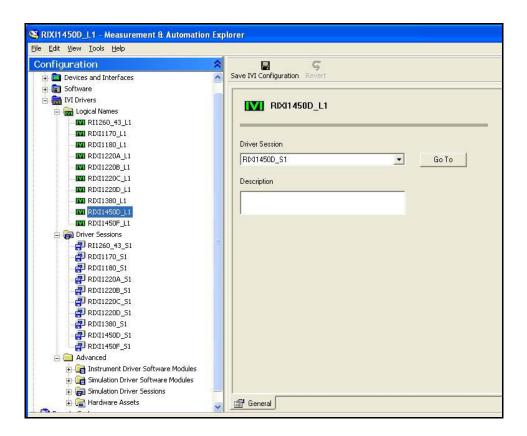

Figure 3-12: Creating a Logical Name for the IVI Driver Session

After all of the editing has completed, click the **Save IVI Configuration** button to save the configuration in the IVI configuration store.

# Visual C++ Example

An example showing how to use the IVI driver with Microsoft Visual C++ is shown in Figure 3-13. This example instantiates an instance of the driver, initiates the driver, and closes two channels (channels 0 and 9901). It then waits for the channel debounce to occur, and finally opens all channels.

```
// Example console test program showing how to use the
// basic methods of the 1450D IVI driver
11
#include "stdafx.h"
#include <atlstr.h>
int _tmain(int argc, _TCHAR* argv[])
      ::CoInitialize(NULL);
      trv
      {
            IIviDriverPtr spDriver(__uuidof(RIXi1450D));
            IIviSwtchPtr spSwitch;
            try
                  // IIviDriverIdentity properties
                  // Initialize not required
                  bstr t bstrIdentifier = spDriver->Identity->Identifier;
                  wprintf(L"Identifier: %s\n", bstrIdentifier.GetBSTR());
                  _bstr_t bstrRevision = spDriver->Identity->Revision;
                  wprintf(L"Revision: %s\n", bstrRevision.GetBSTR());
                  _bstr_t bstrVendor = spDriver->Identity->Vendor;
                  wprintf(L"Vendor: %s\n", bstrVendor.GetBSTR());
                  _bstr_t bstrDescription;
                  bstrDescription = spDriver->Identity->Description;
                  wprintf(L"Description: %s\n", bstrDescription.GetBSTR());
                  // Setup resource descriptor.
                  // this is the IVI configuration store logical name
                  CString strResourceDesc = "RIXI1450D_L1";
                  // Setup IVI-defined initialization options
                  CString strStandardInitOptions =
                        "Cache=true, InterchangeCheck=false,
                        QueryInstrStatus=true, RangeCheck=true,
                        RecordCoercions=false, Simulate=false";
                  // Setup driver-specific initialization options
                  CString strDriverSetupOptions =
                        "DriverSetup= Model=RIXi1450D, Trace=false";
                  CString strOptions = strStandardInitOptions + "," +
```

strDriverSetupOptions;

```
spDriver->Initialize(LPCTSTR(strResourceDesc),
                                          VARIANT_FALSE, VARIANT_FALSE,
                                          LPCTSTR(strOptions));
                  // cast the specific driver to an
                  // IVISwtch class compliant one
                  spSwitch = spDriver;
                  // close channel 0
                  _bstr_t channel1 = _bstr_t("ROW00_H");
                  _bstr_t channel2 = _bstr_t("COL00_H");
                  spSwitch->Path->Connect(channel1, channel2);
                  channel1 = _bstr_t("ROW00_H");
                  channel2 = _bstr_t("ABUS1_H");
                  // close channel 9901
                  spSwitch->Path->Connect(channel1, channel2);
                  // wait until the channels have settled (up to 10 msec)
                  spSwitch->Path->WaitForDebounce( 10 );
                  // Disconnect all channels
                  spSwitch->Path->DisconnectAll();
            catch (_com_error& e)
                  :: MessageBox(NULL, e.Description(), e.ErrorMessage(),
                                                      MB_ICONERROR);
            if (spSwitch != NULL && spSwitch->Initialized)
                  // Close driver
                  spSwitch->Close();
     catch (_com_error& e)
            :: MessageBox(NULL, e.Description(), e.ErrorMessage(),
                                                MB_ICONERROR);
      ::CoUninitialize();
     printf("\nDone - Press Enter to Exit");
     getchar();
     return 0;
}
```

Figure 3-13: Example Visual C++ Program Using the IVI Driver

### **Visual C# Example**

An example showing how to use the IVI driver with Microsoft Visual C# is shown in Figure 3-14. This example instantiates an instance of the driver, initiates the driver, and closes two channels (channels 0 and 9901). It then waits for the channel debounce to occur, and finally opens all channels.

Note that for the C# program to link, the following interoperability references must be added to the C# project:

```
Ivi.Driver.Interop.dll
Ivi.Swtch.Interop.dll
EADS.RiXI1450D.Interop.dll
```

The interoperability DLLs are installed when the IVI shared components are installed (first two items above) and when the 1450D IVI driver is installed. These are typically installed into the following directory, but your system may have a different IVI installation directory:

C:\Program Files\IVI\Bin\Primary Interop Assemblies

```
using System;
namespace ClientCS
      /// <summary>
      /// Example test program to operate the IVI driver using C#.
      /// </summary>
      class ClientCS
            /// <summary>
            /// The main entry point for the application.
            /// </summary>
            [STAThread]
            static void Main(string[] args)
                  EADS.RIXi1450D.Interop.RIXi1450D riDriver =
                        new EADS.RIXi1450D.Interop.RIXi1450DClass();
                  Ivi.Swtch.Interop.IIviSwtch switchDriver;
                  // Use resource string from IVI configuration store
                  string strResourceDesc = "RIXI1450D_L1";
                  // Setup IVI-defined initialization options
                  string strStandardInitOptions =
                        "Cache=true, InterchangeCheck=false,
                        QueryInstrStatus=true, RangeCheck=true,
                        RecordCoercions=false, Simulate=false";
                  // Setup driver-specific initialization options
                  string strDriverSetupOptions =
                        "DriverSetup= Model=RIXi1450D, Trace=false";
```

```
string strOptions = strStandardInitOptions + "," +
                                    strDriverSetupOptions;
            riDriver.Initialize(strResourceDesc, false, false,
                                                       strOptions);
            // cast the RIXI1450D driver as an IVISwtch class driver
            switchDriver = riDriver as Ivi.Swtch.Interop.IIviSwtch;
            if (switchDriver != null)
                  // connect channel 0
                  switchDriver.Path.Connect("ROW00 H", "COL00 H");
                  // connect channel 9901
                  switchDriver.Path.Connect("ROW00_H", "ABUS1_H");
                  // wait for debounce (up to 10 msec)
                  switchDriver.Path.WaitForDebounce( 10 );
                  // disconnect all channels
                  switchDriver.Path.DisconnectAll();
}
```

Figure 3-14: Example Visual C++ Program Using the IVI Driver

# **ActivATE Operation**

The 1450D and 1450F cards may also be used within the ActivATE™ test platform environment.

Consult the 1800-series manual for a description of how to configure your system for use with the 1800-series plug-in cards. That section will instruct you how you may add the 1800-series driver to the list of devices available to your test program, and also how to configure the 1800-series driver to provide access to the drivers for the various plug-in modules.

Once the ActivATE environment is configured, the driver for the 1450D/F will be available for your test program. The following methods are the most commonly used to operate the relays on the 1450D/F card:

Close() closes a single channel
CloseList() closes a list of channels
CloseRange() closes a range of channels
Open() opens a single channel
OpenList() opens a list of channels
OpenRange() opens a range of channels.

The sample function in Figure 3-15 illustrates a series of function calls to operate various channels on the 1450D card. Note that the test program reference "xi1450D\_1" has been assigned as the interface to the 1450D card.

```
Function Sample Test()
      Dim nErr
      'initialize test node as a failure
      Sample_Test = false
      ' close channel 9901
      nErr = xi1450D_1.Close(9901)
      if nErr <> 0 then exit function
      'close channels 0, 11, 107, 317
      nErr = xi1450D \ 1.CloseList("0,11,107,317")
      if nErr <> 0 then exit function
      'close channels 205 to 211
      nErr = xi1450D 1.CloseRange(205,211)
      if nErr <> 0 then exit function
      ' open channel 0
      nErr = xi1450D_1.0pen(0)
      if nErr <> 0 then exit function
      'open a channels 0, 222, 315
      nErr = xi1450D_1.OpenList("0, 222, 315")
      if nErr <> 0 then exit function
      'open channels 0 to 9904 (all relays on 1450D)
      nErr = xi1450D 1.OpenRange(0,9904)
      ' indicate test has passed
      Sample Test = true
End Function
```

Figure 3-15: Example ActivATE Test Script for the 1450D

The ActivATE environment also has a graphical user interface that can be used both as a control and to display the current status of the relays on the 1450 card. This graphical user interface is "live" in that it remains synced up with the current state of the instrument if it is controlled via the ActivATE driver.

### **Main Tab**

The **Main** tab of the graphical user interface displays the present status for the channels of the 1450 card. By clicking on any of the relays, the state of the relay can be changed from closed to open or from open to closed. An open check box means that relay is open.

Figures 3-16 and 3-17 show the **Main** tab of the ActivATE GUI for the 1450D

and 1450F cards.

The current status of the channels shows on this tab but if you have a question about status, click **Update** to confirm.

Click **Reset** to open all the relays. Click **Simulation** to put the screen into simulation mode where no commands for this card are sent to the 1830 system.

The **Main** tab features a message regarding the Analog Bus Safety Interlock. **Analog Bus Safety Interlock is closed** means that a jumper is installed, the analog bus relays are enabled, and the 1450 card is electrically connected to the analog bus. If the message states that the Interlock is open, the relays are disabled and the card is not connected to the analog bus.

Figure 3-18 shows the various messages and variations on the Main tab depending on the current situation. For more information, refer to the **Analog Bus Safety Interlock Circuit** section earlier in this chapter.

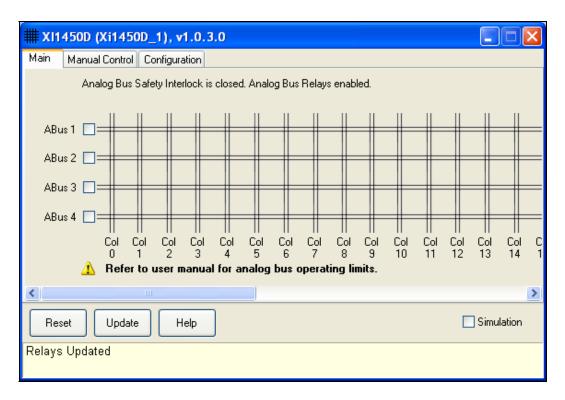

Figure 3-16: ActivATE Main Tab for the 1450D Card

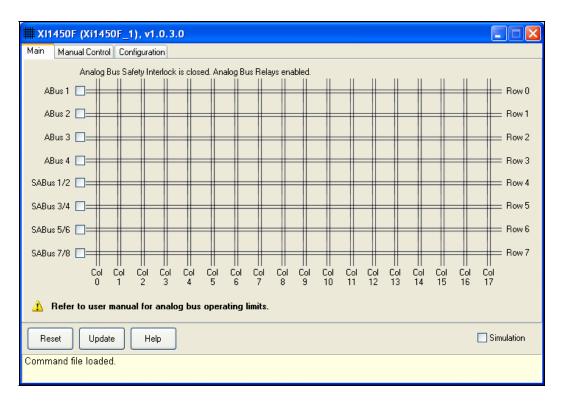

Figure 3-17: ActivATE Main Tab for the 1450F Card

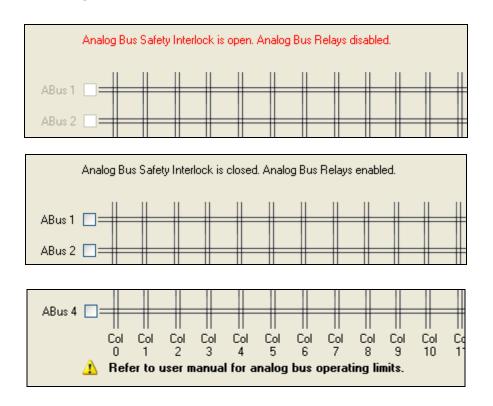

Figure 3-18: Analog Bus Safety Interlock Information on ActivATE Screen.

### **Main Control Tab**

The **Manual Control** tab (Figure 3-19) acts very similar to the web page version. It allows you to send commands to and read replies from the system.

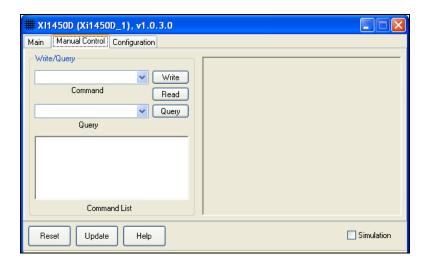

Figure 3-19: ActivATE Manual Control Tab

# **Configuration Tab**

The **Configuration** tab (Figure 3-20) provides the means to locate the XML command file that contains all of the relevant SCPI commands for this card. The tab also allows you to enable a file trace to store all the commands sent to the hardware (through the driver). This is helpful for debugging purposes.

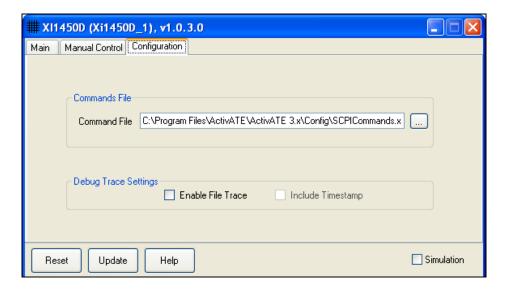

Figure 3-20: ActivATE Configuration Tab

# **Commonly Used SCPI Commands**

The full command set supported by the 1800-series system is documented in its user manual. This section describes a few of the most commonly used commands that apply specifically to the 1450.

The most commonly used commands used with the 1450 card are:

CLOSe close one or more channels on one or more

cards

OPEN open one or more channels on one or more

cards

SCAN operate a list of relay channels, closing one and

opening the previous one with each trigger

received

PATH define a set of relays to operate and associate

a name to them

EXCLude prevent more than one in a group of relays from

being closed simultaneously

INCLude cause two or more relays to always stay in the

same state as the others so that they are all

opened or all closed

CHANnel:DELay sets the channel close and open settling times

for each channel

### **Channel Descriptors**

Many SCPI commands require one or more relays to be selected. These commands take a *channel descriptor* as one of the command parameters. The most basic form of a channel descriptor uses the form:

```
(@ <module address> ( <channel> ) )
```

#### Where:

<module address> identifies the slot of the plug-in (1 to 9)

<channel> identifies the relay channel being controlled.

The valid <channel> numbers for a 1450D are as follows:

0 to 35 (row 0, columns 0 to 35) 100 to 135 (row 1, columns 0 to 35) 200 to 235 (row 2, columns 0 to 35) 300 to 335 (row 3, columns 0 to 35)

9901 to 9904 (analog bus relays to row connections)

The valid <channel> numbers for a 1450F are as follows:

0 to 17 (row 0, columns 0 to 17) 100 to 117 (row 1, columns 0 to 17)

```
200 to 217 (row 2, columns 0 to 17)
300 to 317 (row 3, columns 0 to 17)
400 to 417 (row 4, columns 0 to 17)
500 to 517 (row 5, columns 0 to 17)
600 to 617 (row 6, columns 0 to 17)
700 to 717 (row 7, columns 0 to 17)
9901 to 9904 (analog bus relays to row 0 to 3)
9905 to 9908 (SABUS relays to row 4 to 7)
```

The correspondence between channel numbers and front panel connection is shown in Tables 2-1 and 2-2 and Figure 2-3 of this manual.

The following would be valid channel descriptors for a 1450D switch card plugged into slot 5:

```
(@5(0))
(@5(335))
(@5(9904))
```

In addition to single channels, multiple channels on the same card can be separated by commas. For example:

```
(@5(0,335,9904))
```

specifies each channel 0, 335, and 9904 on the switch card in slot 5. Also, a range of relays may be specified by using the colon character (':'):

```
(@9(11:15,320:335))
```

specifies that each channel from 11 through 15 and from 320 through 335 should be selected for the command.

Note that the channel descriptors can include channels from multiple modules as well:

```
(@9(16,22),7(14:21),5(0,19))
```

The previous example selects two channels from the plug-in card in slot 9, all channels between 14 and 21 for the plug-in in slot 7, and channels 0 and 19 for the plug-in in slot 5.

### **PATH Command**

The PATH command can be used to associate a set of relays with a name. The name can then be used in lieu of channel numbers in the commands that support a channel list.

For example, a path named "TURN\_OFF\_POWER" can be associated with several channels on one or more switch cards:

```
PATH: DEFINE TURN_OFF_POWER, (@5(110,222))
```

Now, when the command

```
CLOSE (@TURN_OFF_POWER)
```

is received, it will close all of the channels defined for the path named TURN\_OFF\_POWER.

### **SCAN Command**

The SCAN command is used to instruct the 1800-series system to scan across a set of relay channels. The relay channels can occur in any order, across any number of plug-in modules.

The SCAN list is defined by using the SCAN command:

```
SCAN (@5(0,11:15,123:116,200,305)
```

This example shows that the scan list will cycle through the following sequence of channels on the plug-in module in slot 5:

```
0,11,12,13,14,15,123,122,121,120,119,118,117,116,200,305
```

After the scan has been initiated (with an "INITiate:IMMediate" command), the 1800 series platform will wait for a trigger to be received, at which point scanning will begin. The trigger source used for scanning is determined by the "TRIGger:SOURce" command.

Once the trigger source has been received, the system will wait for a "scan advance source". The scan advance source is selected by the "SCAN:ADVance:SOURce" command. For each trigger received on the scan advance source, the system will open the previous switch in the scan list, wait for it to settle, and then close the next switch in the scan list.

At each step of the scan list, a set of SCPI commands can be executed. The set of SCPI commands to execute are defined by the "SEQunce:DEFine" command. For example, if you want to configure a DMM in slot 14 to use the 2-wire resistance function in the 10KOhm range and make 2 readings, you could issue the following commands:

```
SEQUENCE:DEF READ_2_WIRE

SEQUENCE:STEP "SENSE:RES 10000,(@14(0))"

SEQUENCE:STEP "READ? (@14(0))"

SEQUENCE:STEP "READ? (@14(0))"

SEOUENCE:END
```

Now, the series of 3 SCPI commands can be used by specifying the sequence name "READ\_2\_WIRE". In order to execute the sequence whenever one of the channels on the scan list is closed, the sequence must be associated with the channel(s) by using the "SEQuence:SELect" command:

```
SEQ:SEL READ_2_WIRE,(@9(0:16))
```

With this association, the scan list will make two 2-wire measurements in the 10K Ohm range after each channel 0 through 16 is closed. Since there is no association for any channel above 16, no action will be taken for those channels when they are closed during the execution of the scan list.

The sequence association can be unique for each channel on the scan list.

That is, if the scan list consists of 50 channels, each of those channels could have a unique sequence defined and then associated with it.

For more information on the SCAN and SEQUENCE commands, consult the SCPI section of your 1800-series system user manual.

# **INDEX**

| ABUS                          | ground plane, 2-5, 2-7            |
|-------------------------------|-----------------------------------|
| block diagram, 3-1            | identifying, 3-2                  |
| IVI driver channel, 3-9       | installing                        |
| voltage limits, 3-3           | card shield, 2-2                  |
| web page, 3-20                | connector code key, 2-13          |
| ActivATE                      | plug-in card, 2-1                 |
| operation, 3-18               | IVI                               |
| software, 1-2                 | configuration store, 3-10         |
| analog bus, 1-2               | driver operation, 3-8             |
| interlock messages, 3-5       | IVI COM driver, 1-2               |
| matrices, 1-1                 | LabVIEW, 1-4                      |
| safety interlock, 3-3         | LAN communication, 1-2            |
| Signal Raceway, 1-2           | mating connector, 2-8             |
| block diagram, 3-1            | matrices, 1-2                     |
| C driver, 1-2                 | matrix crosspoints, 3-1           |
| cable assembly                | module overview tab, 3-7          |
| description, 2-8              | MTBF, 1-4                         |
| part number, 1-5              | ordering information, 1-5         |
| card shield, 2-2              | part numbers, 1-5                 |
| channel descriptors, 3-23     | PATH command, 3-24                |
| coding keys, 2-13             | power requirements, 1-3           |
| command set, SCPI, 3-2        | relay control tab, 3-4            |
| common ground plane, 2-5, 2-7 | SABUS, 3-24                       |
| connector                     | block diagram, 3-1                |
| code key, 2-13                | IVI driver channel, 3-9           |
| kit, 1-5, 2-8                 | voltage limits, 3-3               |
| layout, 2-3                   | web page, 3-20                    |
| type, 1-5                     | safety interlock, analog bus, 3-3 |
| crimp                         | SCAN command, 3-25                |
| hand tool, 2-8                | SCPI commands, 1-2                |
| pin insertion tool, 2-8       | commonly used, 3-23               |
| crosspoints, 1-1              | web page control, 3-6             |
| description, 1-1              | SCPI commands tab, 3-6            |
| driver support, 1-4           | Signal Raceway analog bus, 1-2    |
| ESD procedures, 2-1           | simulation mode, 3-7              |
| expansion, 1-2                | specifications                    |
| front panel                   | AC performance, 1-3               |
| connector, 2-3                | conformance testing, 1-4          |

DC performance, 1-2
environmental, 1-4
input, 1-2
interface data, 1-3
mechanical, 1-4, 1-5
reliability, 1-4
software, 1-4
switching, 1-2
supplies, 1-5
switching specifications, 1-2
time out, changing, 3-6

tools menu, 3-7
Visual C#, 3-17
Visual C++, 3-15
voltage limits, 3-3
web page controls, 3-4
modules overview tab, 3-7
relay control tab, 3-4
SCPI commands tab, 3-6
tools menu, 3-7
weight, 1-5